## **Uputstvo za korištenje Moja webTV – Smart TV aplikacije**

Moja webTV aplikacija dostupna je za korištenje putem Web Browsera, na Play Store-u (za mobilne aparate ili Android TV aparate), App Store-u (za iOS aparate), a od sada je dostupna i na LG (webOS) i Samsung (Tizen OS) Smart televizorima.

Moja webTV vam nudi:

- gledanje živih TV programskih sadržaja velikog broja kanala
- slušanje velikog broja BH radio stanica
- korištenje dodatne usluge EPG / elektronski programski vodič informacije o nazivima TV emisija i vremenu emitovanja
- korištenje dodatne usluge Timeshift mogućnost gledanja TV programa emitovanog do tri dana unazad
- kategorizacija snimaka emisija: Svaki snimak koji se napravi na live kanalima, se automatski kategorizuje te se korisniku kroz meni opciju Snimci nudi mogućnost pregleda snimaka kao velike biblioteke sadržaja na zahtjev.

## **Kako instalirati aplikaciju Moja webTV na LG i Samsung Smart TV?**

1. Koristeći Home dugme na daljinskom upravljaču potrebno je pokrenuti App Store , te pronaći Moja webTV aplikaciju i izvršiti instalaciju.

## **Kako gledati kanale koristeći MojaWebTV aplikaciju?**

1. Nakon pokretanja aplikacije, prvi ekran koji se prikaže bit će trenutno najgledaniji kanali sa "live preview" funkcijom (slikom trenutnog sadržaja) koje možete listati strelicama desno i lijevo.

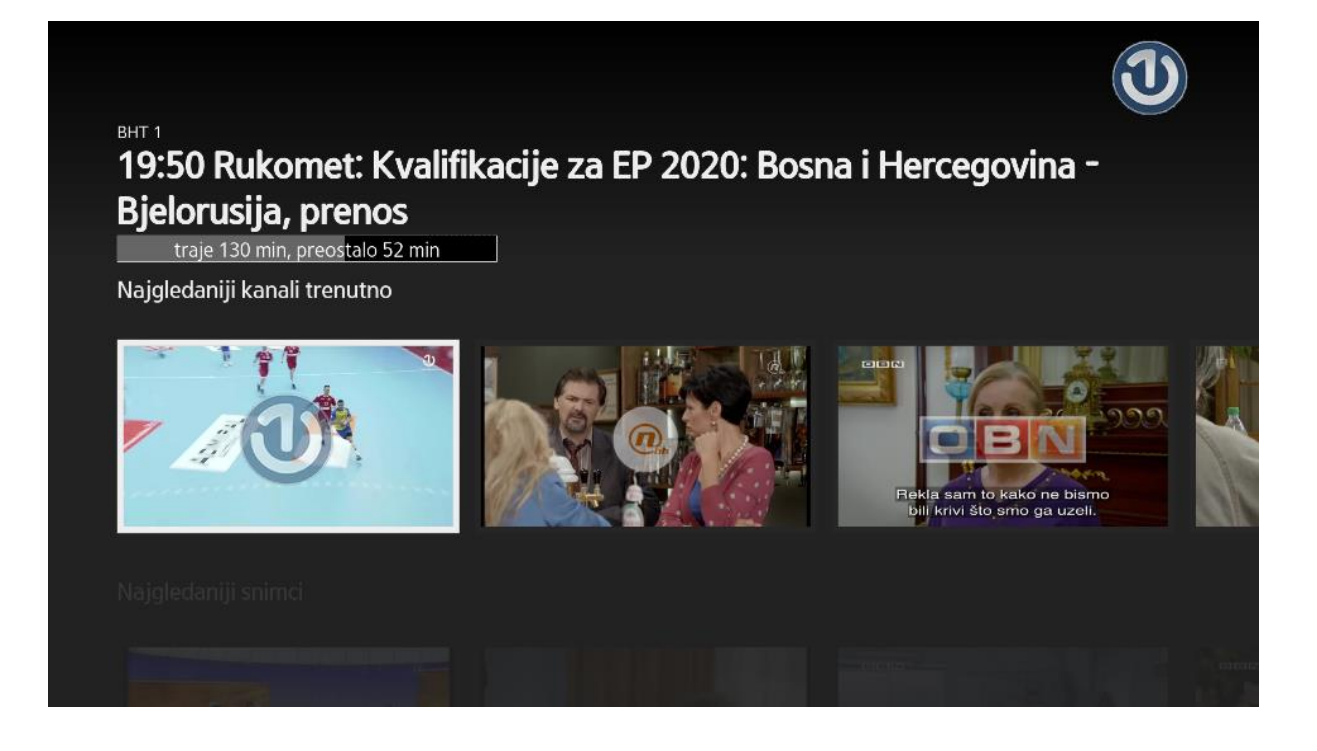

Ukoliko želite gledati određeni kanal koji nije među najgledanijim ili pretraživati kanale po kategorijama potrebno je da dva puta pritisnete strelicu prema dole i uđete u glavni meni koji ima 5 kategorija:

- TV kanali
- Snimci
- Live kamere
- Radio
- Postavke
- 2. Izborom opcije TV kanali otvorit će se lista kategorija TV kanala kroz koje možete jednostavno navigirati, te u zavisnosi od interesovanja izabrati i pokrenuti željeni kanal.

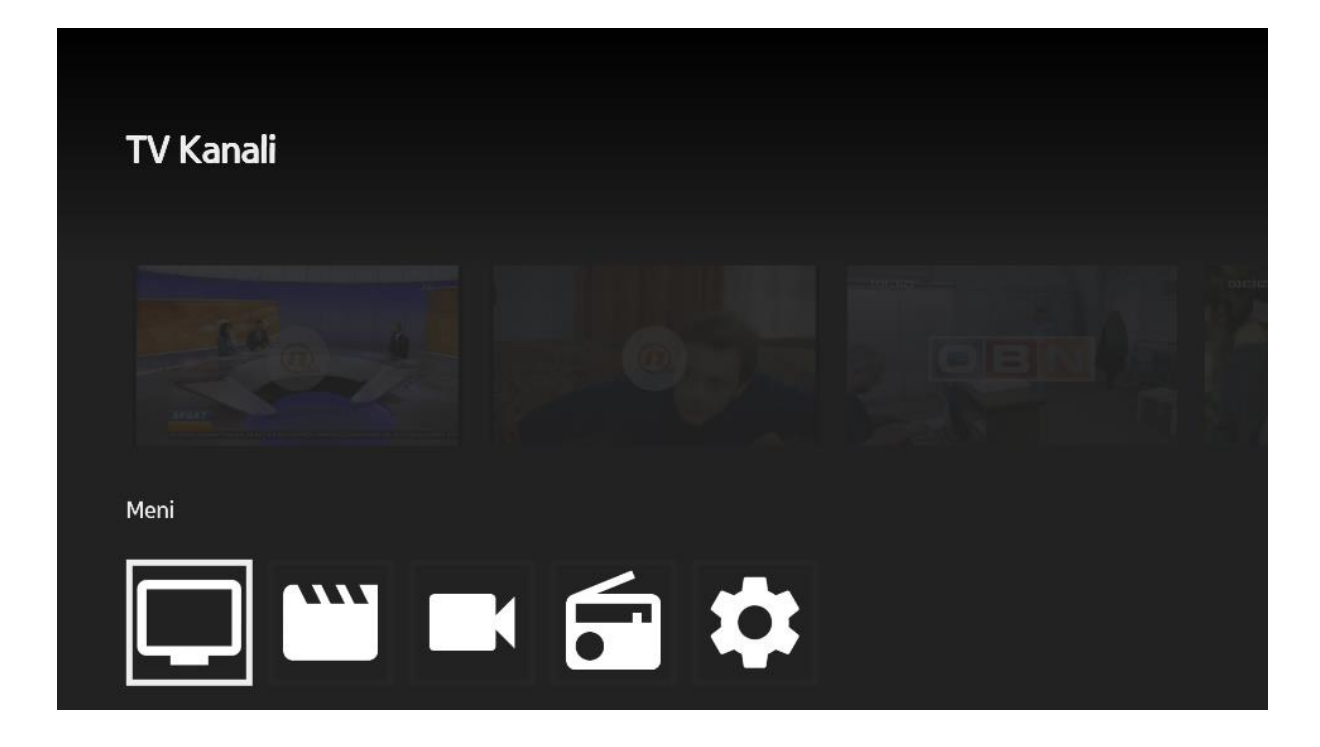

Pri prvom pokretanju aplikacije i izboru određenog kanala, na ekranu će se pojaviti kratka uputa i 6 cifreni kod koji služi za aktivaciju usluge. Koristeći svoj mobilni uređaj ili računar, potrebno je da otvorite navedenu web stranicu, prijavite se ako ste postojeći pretplatnik sa svojim podacima, ili se registrujete i platite uslugu ukoliko niste i unesete 6 cifreni kod koji je ispisan na ekranu.

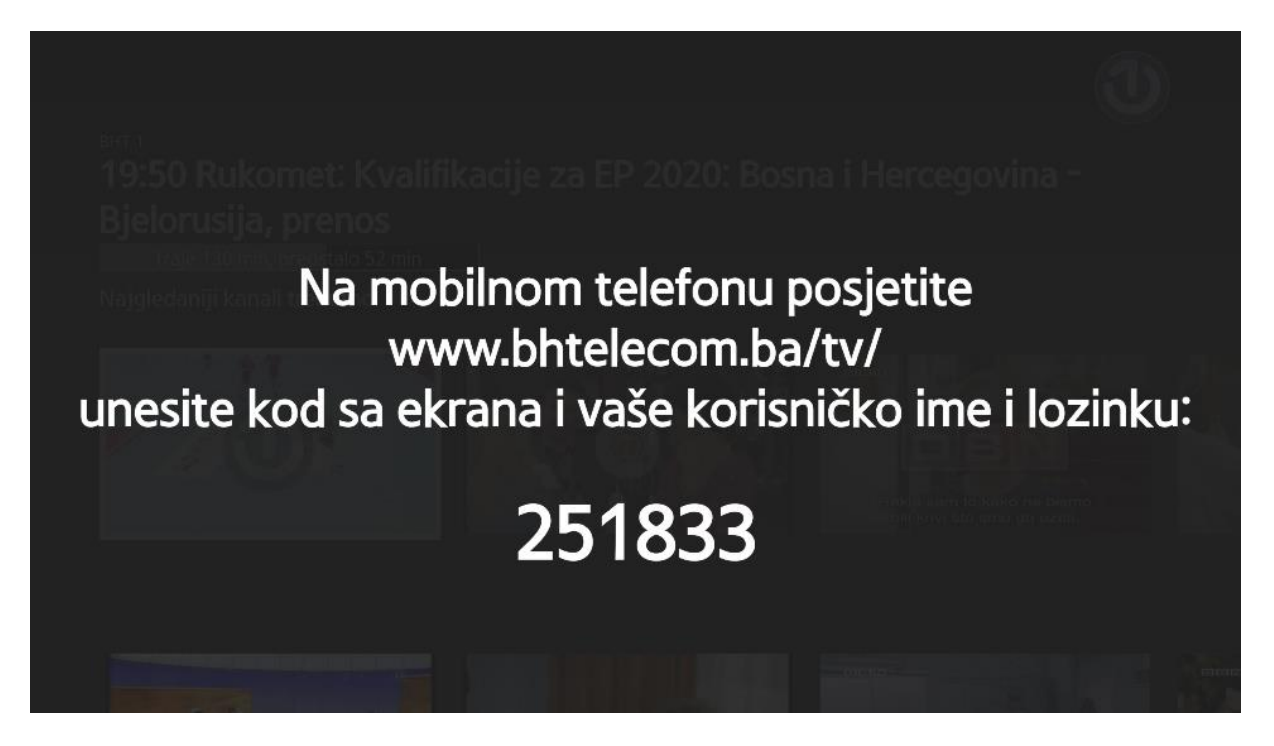

Web stranica putem koje se vrši aktivacija je jednostavna i optimizirana za korištenje sa svih vrsta uređaja:

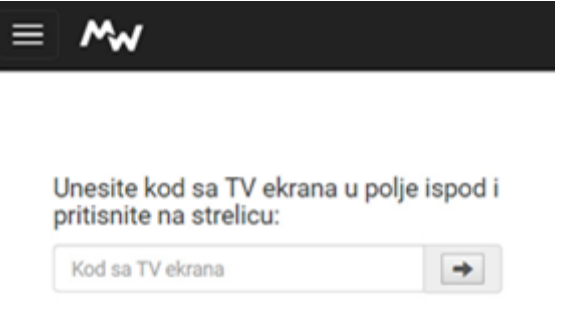

- 3. Po unosu koda aplikacija dobija autorizacijske podatke i usluga je trajno prijavljena. Nakon toga možete gledati izabrani TV kanal. Jednom aktivirana aplikacija u postavkama nudi isključivo opciju odjave. Nikakve dodatne postavke aplikacije nisu potrebne.
- 4. Pritiskom na dugme BACK vraćate se na glavni meni na kojem možete birati druge kanale ili neku od Live kamera ili Radio kanala kroz koje možete navigirati na isti način kao i kroz TV kanale.

## **Kako pokrenuti snimljene emisije?**

1. Budući da je aplikacija dizajnirana da na početnom ekranu prikazuje najpopularniji i najrelevantniji sadržaj radi lakšeg pristupa istom, odmah ispod najgledanijih kanala koristeći strelicu prema dole, doći ćete do liste najgledanijih snimaka koje možete listati i pokretati pritiskom na dugme OK.

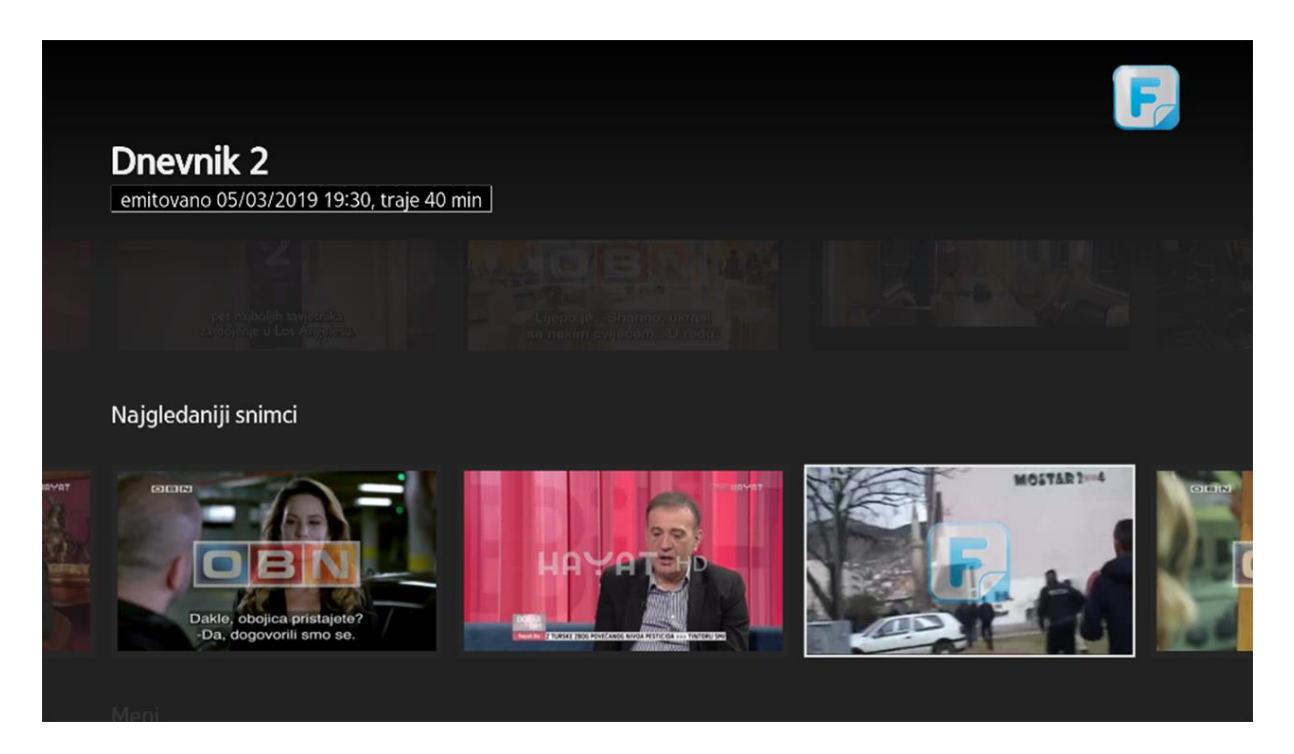

- 2. Ukoliko ipak želite pregledati širi sadržaj snimljenih emisija potrebno je još jednom pritisnuti strelicu prema dole i doći ćete do glavnog menija na kojem treba izabrati kategoriju "Snimci", nakon čega se otvara novi ekran sa kategorijom snimaka. Svaki snimak koji se napravi na live kanalima se automatski snima u odgovarajuću kategoriju i podkategoriju, pa tako trenutno postoje razne kategorije kao što su Najgledaniji, Serije, Filmovi, Sport i mnoge druge.
- 3. Izborom određene kategorije kao što je prikazano na slici ispod gdje je izabrana kategorija "Serije", otvara se lista raznih žanrova serija za koje su dostupni snimci.

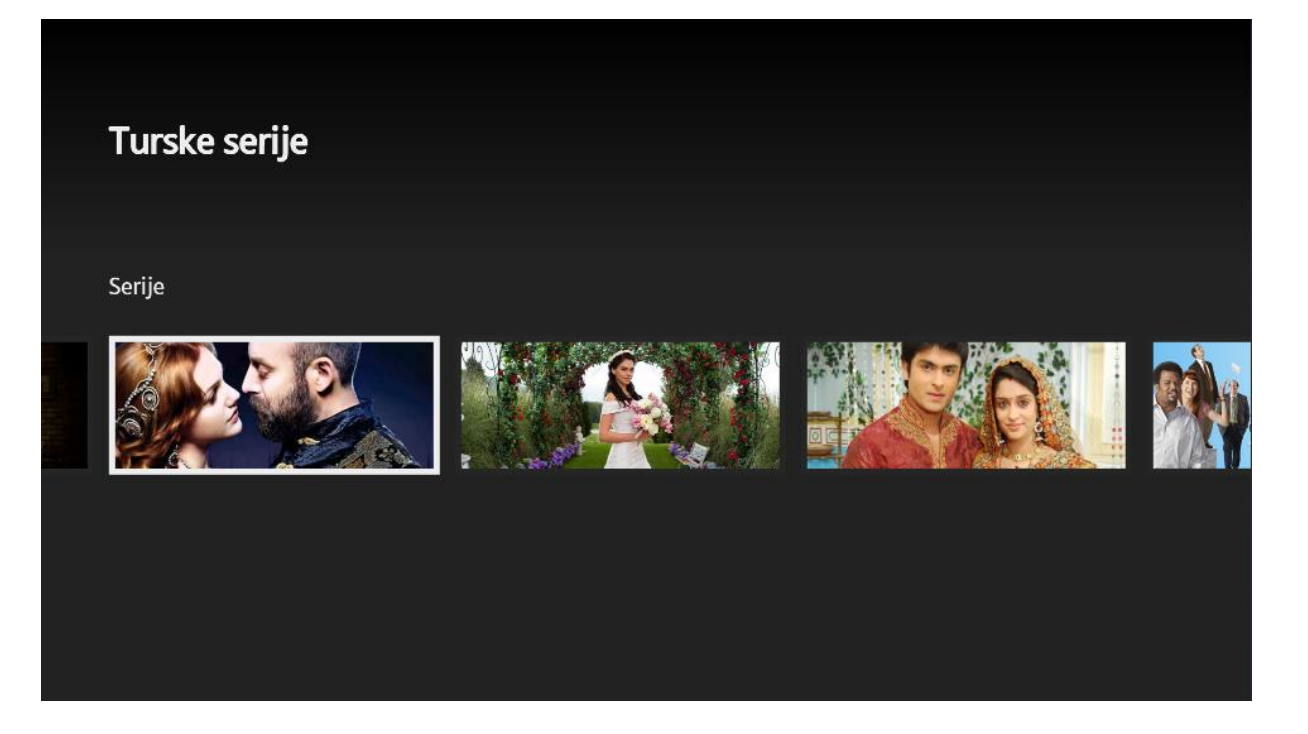

4. Izborom željene podkategorije, u ovom slučaju "Turske serije" dalje se dobija nova lista serija koje tu pripadaju. Bitno je napomenuti da se sadržaj podkategorija stalno ažurira u zavisnosti od sadržaja programa TV kanala.

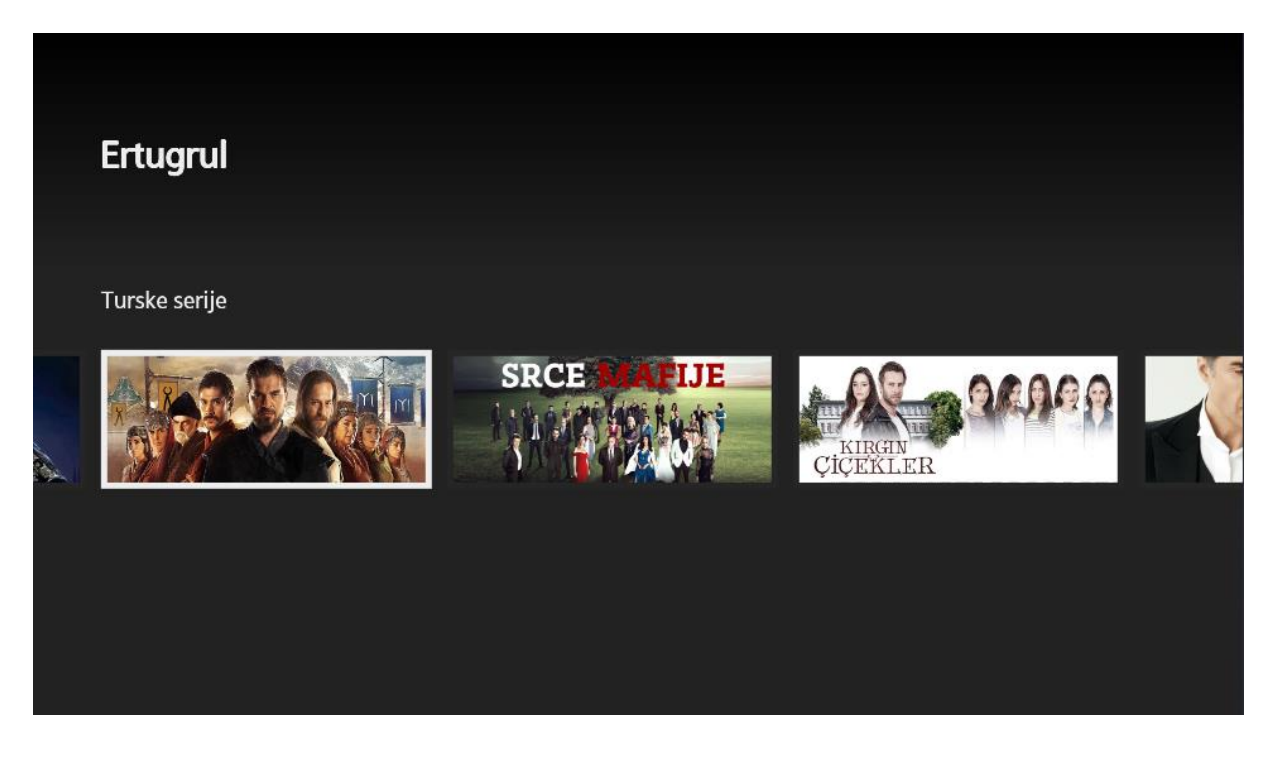

5. Daljim izborom određene serije otvara se lista epizoda dostupnih za gledanje sa informacijom kada su te serije emitovane i na kojem kanalu.

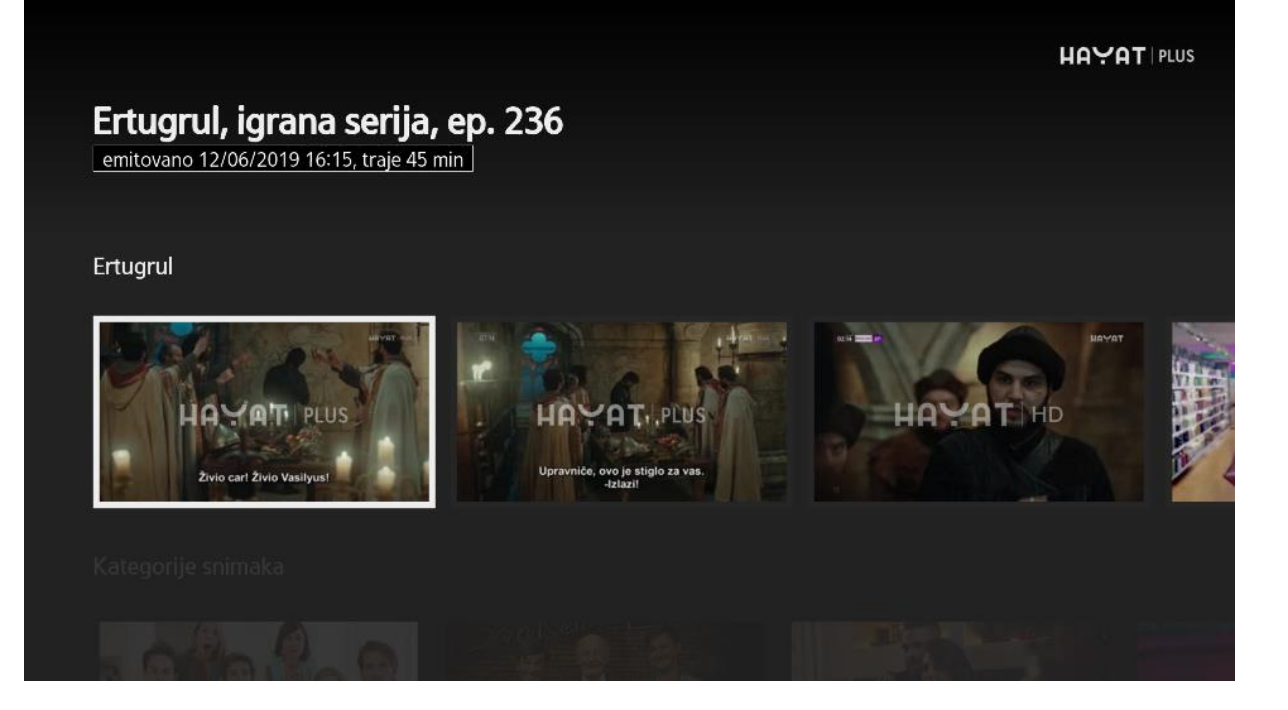

1. Pritiskom na OK započinje gledanje, koje se može ubrzati-usporiti-pauzirati po potrebi. Na isti način može se pristupiti i drugim vrstama snimljenog sadržaja. Kroz sve kategorije i podkategorije možete vrlo jednostavno navigirati i ulaziti i izlaziti u zavisnosti od interesovanja koristeći se strelicama gore, dole, desno i lijevo, a u zavisnosti od izbora otvarat će se odgovarajuće liste.